# Oracle JC Payment Adapters Property File Creation Release 12.87.7.0.0 [May] [2021]

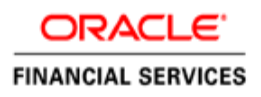

# **Table of Contents**

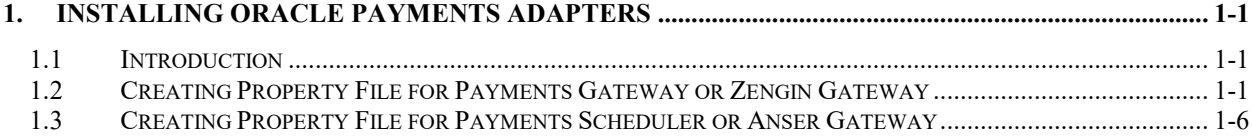

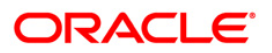

# **1. Installing Oracle Payments Adapters**

# <span id="page-2-1"></span><span id="page-2-0"></span>**1.1 Introduction**

This chapter explains the steps to create property files for Oracle FLEXCUBE Payment Gateway.

# <span id="page-2-2"></span>**1.2 Creating Property File for Payments Gateway or Zengin Gateway**

To create the property file, follow the steps given below:

1. Launch FcubsInstaller.bat from <FLEXCUBE\_HOME>/INSTALLER/SOFT/GUIAdapters/FcubsInstaller.bat

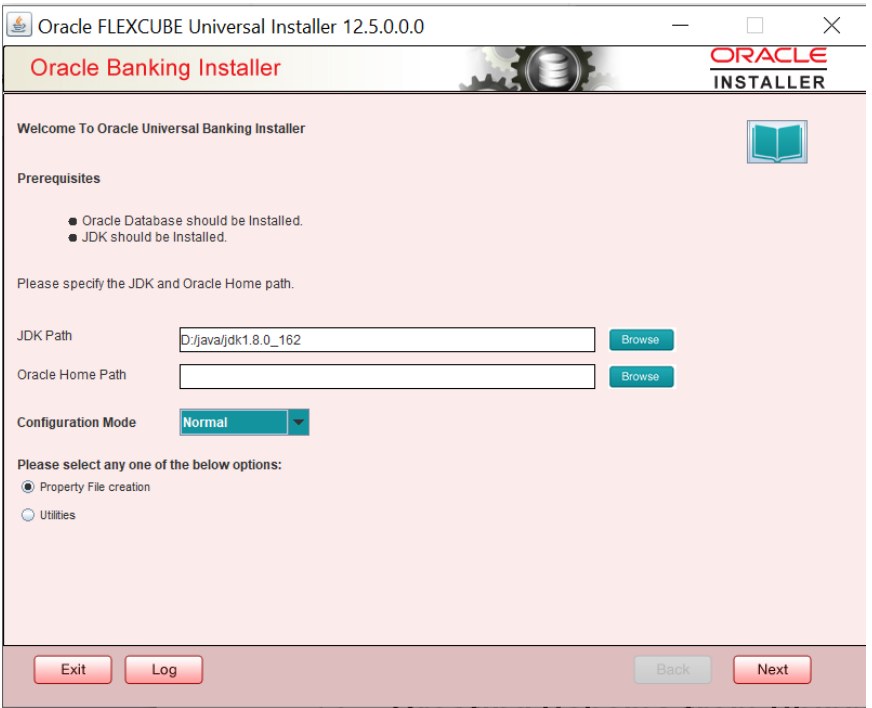

Enter the following details

### **JDK Path**

Maintain Home folder path of JDK. The JAVA HOME path given in previous screen gets defaulted

### **Oracle Home**

Maintain home folder path of Oracle Database Client. The ORACLE HOME path given in previous screen gets defaulted.

Select the radio buttons "**Property File creation"**

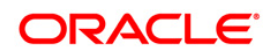

**2.** Click on Next, the following screen is displayed

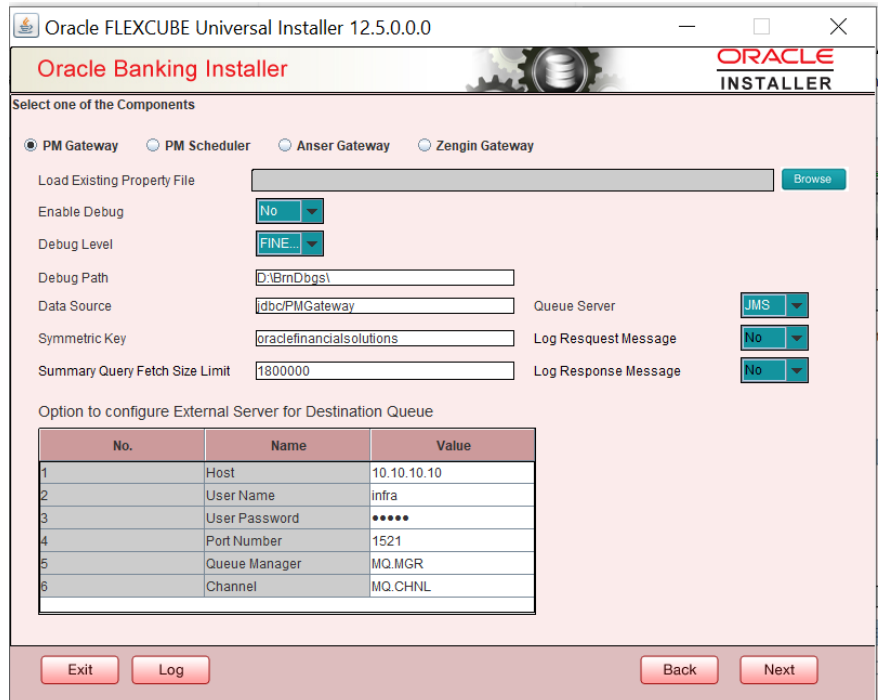

- 3. Select the component from the radio button for which the property file is to be created.
	- PM Gateway : To create property file for payments gateway
	- PM Scheduler : To create property file for payments scheduler
	- Anser Gateway: To create property file for anser gateway
	- Zengin Gateway: To create property file for zengin gateway
- 4. Enter/Select the value for the other fields

### **Load Existing Property File**

If existing property file has

### **Enable Debug**

If debug option is required, select 'Yes' from the drop-down list. If not required, select 'No'. By default the value is 'No'

### **Debug Level**

Select the debug level from the drop down,FINEST, FINER, FINE, CONFIG, INFO, WARNING, SEVERE

# **Debug Path**

Provide the location to store debug logs

# **Data Source**

Provide JNDI name of the datasource created or to be created in the application server.

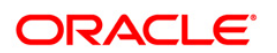

### **Symmetric Key**

Provide key used for encryption

### **Summary Query Fetch Size Limit**

Provide a value for the number of records fetched when queried

### **Queue Server**

Select the required queue server JMS or MQ.

### **Log Request Message**

Select Yes if request message is to be logged

### **Log Response Message**

Select Yes if response message is to be logged.

# **External Server Configuration for Destination Queue**

**Host**: Host address of the server

**User Name**: User name to connect to the server

**User Password**: User password to connect to the server

**Port Number**: Port number of the server

**Queue Manager**: queue manager name in the server

**Channel**: MQ channel name

**Note**: Summary Query Fetch Limit, Log Request Message and Log Response Message are not applicable for application type, Anser Gateway.

5. Click on Next, the following screen is displayed

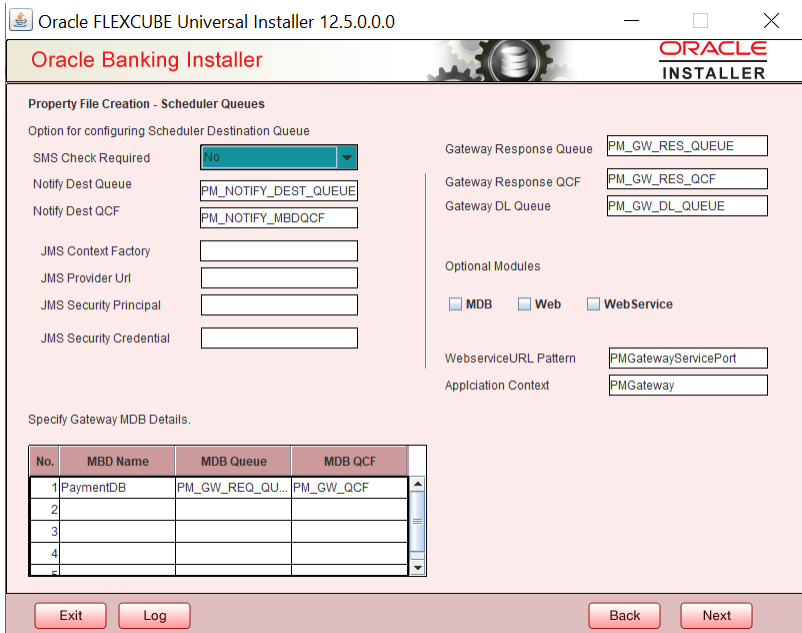

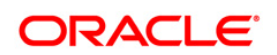

### **SMS Check Required:**

Select whether SMS Check is required or not.

### **Notify Dest QCF**

Provide JNDI for Queue connection factory 'Notify Dest QCF'

### **Notify Dest Queue**

Provide JNDI for Queue 'Notify Dest Queue'

### **Gateway Response QCF**

Provide JNDI for Queue connection factory 'Gateway response QCF'

### **Gateway Response Queue**

Provide JNDI for Queue 'Gateway Response Queue'

# **Gateway DL Queue**

Provide JNDI for Queue 'Gateway DL Queue'

### **JMS Context Factory**

Specify the JMS Connection Factory for connection configuration parameters to create connections for JMS clients.

# **JMS Provider URL**

Specify the JMS Provider URL for connection configuration parameters to create connections for JMS clients.

### **JMS Queue Security Principal**

Specify the JMS Queue Security Principal for connection configuration parameters to create connections for JMS clients.

### **JMS Queue Security Credetials**

Specify the JMS Queue Security Credential for connection configuration parameters to create connections for JMS clients.

# **WebserviceURL Pattern**

Provide desired url pattern with which the payment web service will be accessible

### **Application Context**

Provide the desired context name for Payment web service

### **Optional Modules**

Choose optional modules to be included for Application.

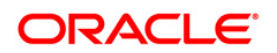

# **Gateway MDB Details**

This screen provides the user an option to provide upto 5 MDB details (minimum of 1 mdb detail has to be provided) using which the application spawns with different MDB across queues associated with each MDB.

# **MDB Name**:

Provide desired name for payments MDB

# **MDB Queue**

Provide desired jndi for MDB queue

# **MDB QCF**

Provide desired jndi for MDB QCF

6. Click on Next, the following screen is displayed

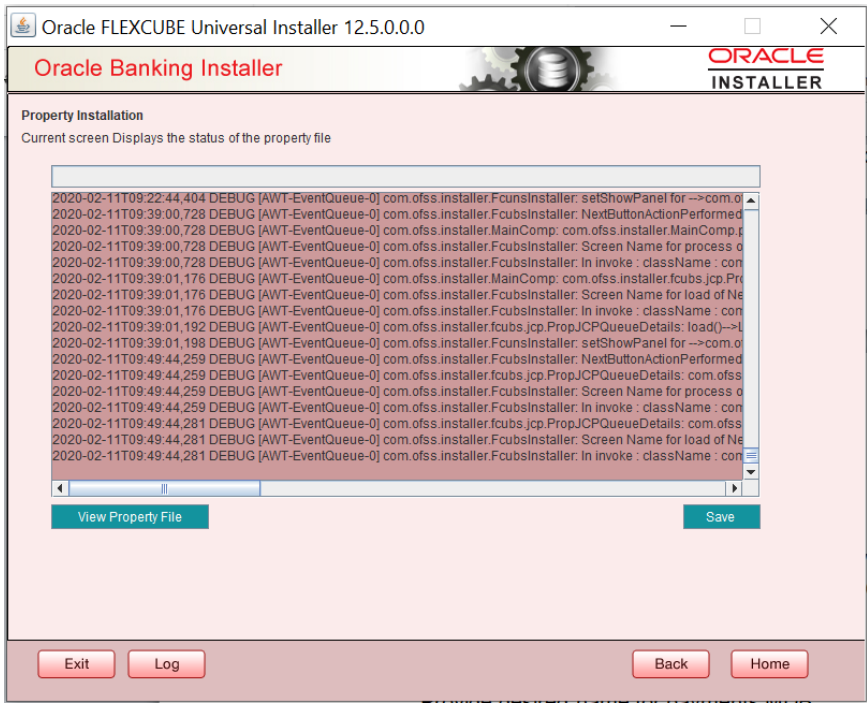

Click on save to save the property file with details provided.

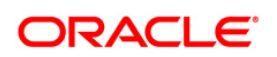

# <span id="page-7-0"></span>**1.3 Creating Property File for Payments Scheduler or Anser Gateway**

To create the property file, follow the steps given below:

7. Launch FcubsInstaller.bat from <FLEXCUBE\_HOME>/INSTALLER/SOFT/GUIAdapters/FcubsInstaller.bat

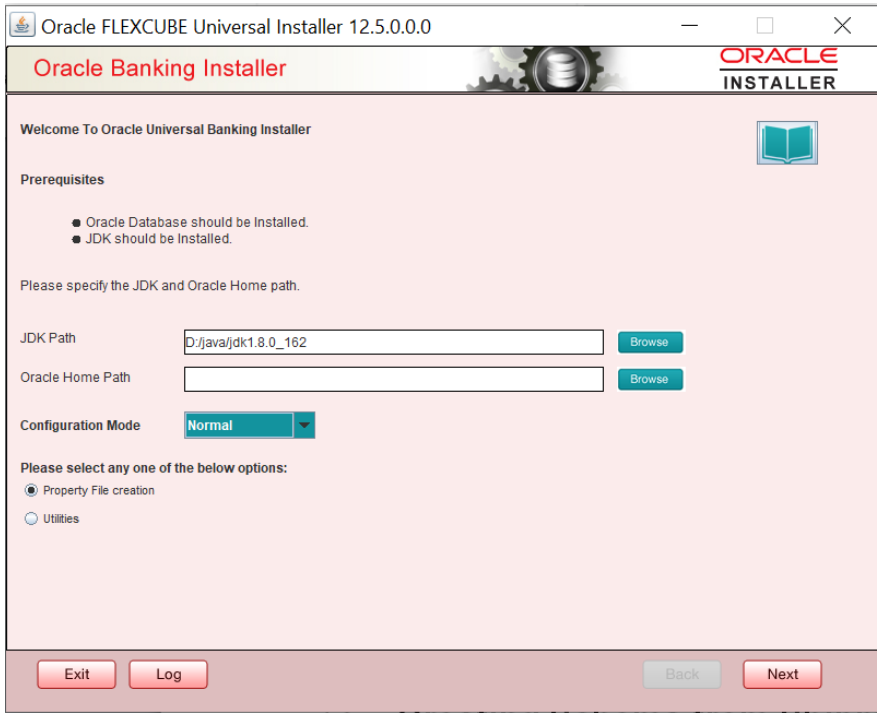

Enter the following details

# **JDK Path**

Maintain Home folder path of JDK. The JAVA HOME path given in previous screen gets defaulted.

# **Oracle Home**

Maintain home folder path of Oracle Database Client. The ORACLE HOME path given in previous screen gets defaulted.

Select the radio buttons "**Property File creation"**

**8.** Click on Next, the following screen is displayed

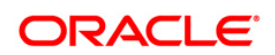

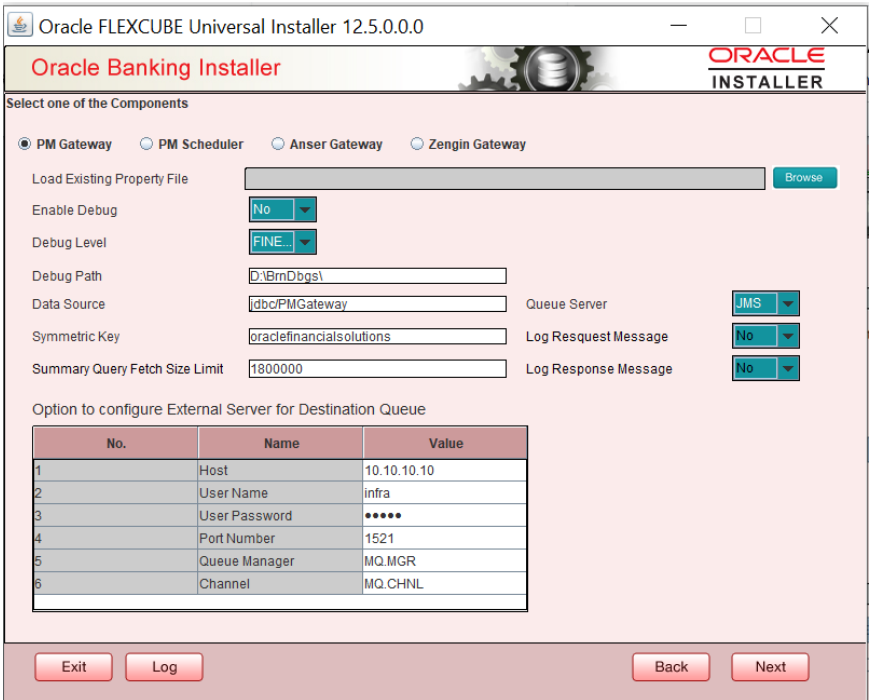

- 9. Select the component from the radio button for which the property file is to be created.
	- PM Gateway : To create property file for payments gateway
	- PM Scheduler : To create property file for payments scheduler
	- Anser Gateway: To create property file for anser gateway
	- Zengin Gateway: To create property file for zengin gateway
- 10. Enter/Select the value for the other fields

### **Load Existing Property File**

If existing property file has

### **Enable Debug**

If debug option is required, select 'Yes' from the drop-down list. If not required, select 'No'. By default the value is 'No'

### **Debug Level**

Select the debug level from the drop down,FINEST, FINER, FINE, CONFIG, INFO, WARNING, SEVERE

# **Debug Path**

Provide the location to store debug logs

# **Data Source**

Provide JNDI name of the datasource created or to be created in the application server.

## **Symmetric Key**

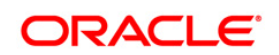

Provide key used for encryption

### **Summary Query Fetch Size Limit**

Provide a value for the number of records fetched when queried

### **Queue Server**

Select the required queue server JMS or MQ.

### **Log Request Message**

Select Yes if request message is to be logged

### **Log Response Message**

Select Yes if response message is to be logged.

### **External Server Configuration for Destination Queue**

**Host**: Host address of the server

**User Name**: User name to connect to the server

**User Password**: User password to connect to the server

**Port Number**: Port number of the server

**Queue Manager**: queue manager name in the server

**Channel**: MQ channel name

**Note**: Summary Query Fetch Limit, Log Request Message and Log Response Message are not applicable for application type, Anser Gateway.

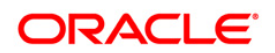

11. Click on Next, the following screen is displayed for

### **a. PM Scheduler**

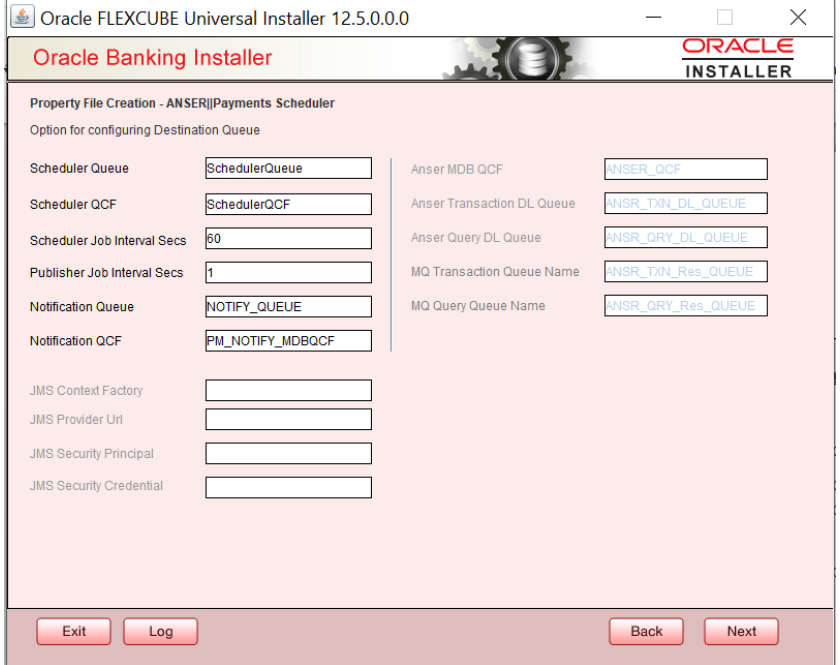

### **Scheduler Queue**

Provide scheduler queue name

### **Scheduler QCF**

Provide scheduler qcf name

#### **Scheduler Job Interval Secs**

Provide number of seconds for scheduler job interval

### **Publisher Job Interval Secs**

Provide number of seconds for publisher job interval

# **Notif Context Factory**

Specify the Notif Connection Factory for connection configuration parameters to create connections for JMS clients.

## **Notif Provider URL**

Specify the Notif Provider URL for connection configuration parameters to create connections for JMS clients.

### **Notif Queue Security Principal**

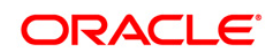

Specify the Notif Queue Security Principal for connection configuration parameters to create connections for JMS clients.

## **Notif Queue Security Credetials**

Specify the Notif Queue Security Credential for connection configuration parameters to create connections for JMS clients.Also key in queue JNDI details in the above screen and click next

# **MQ Transaction Queue Name**

Provide MQ queue name for transaction

### **MQ Query Queue Name**

Provide MQ queue name for query

## b. **Anser Gateway**

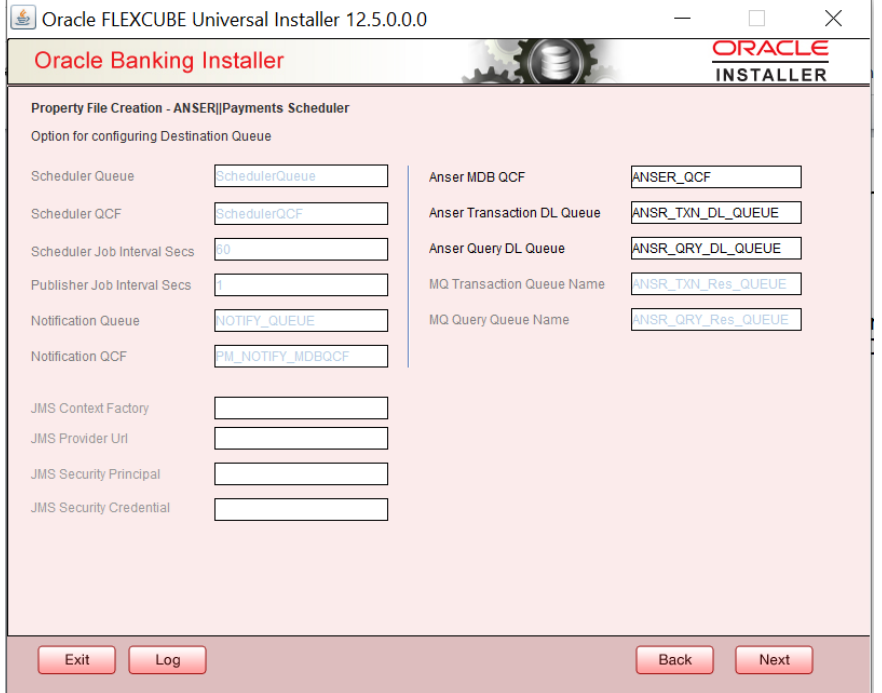

# **Anser MDB QCF**

Provide qcf name for anser

## **Anser Transaction DL Queue**

Provide dl queue name for anser transaction

### **Anser Query DL Queue**

Provide dl queue name for anser query

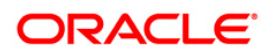

12. Click on Next, the following screen is displayed

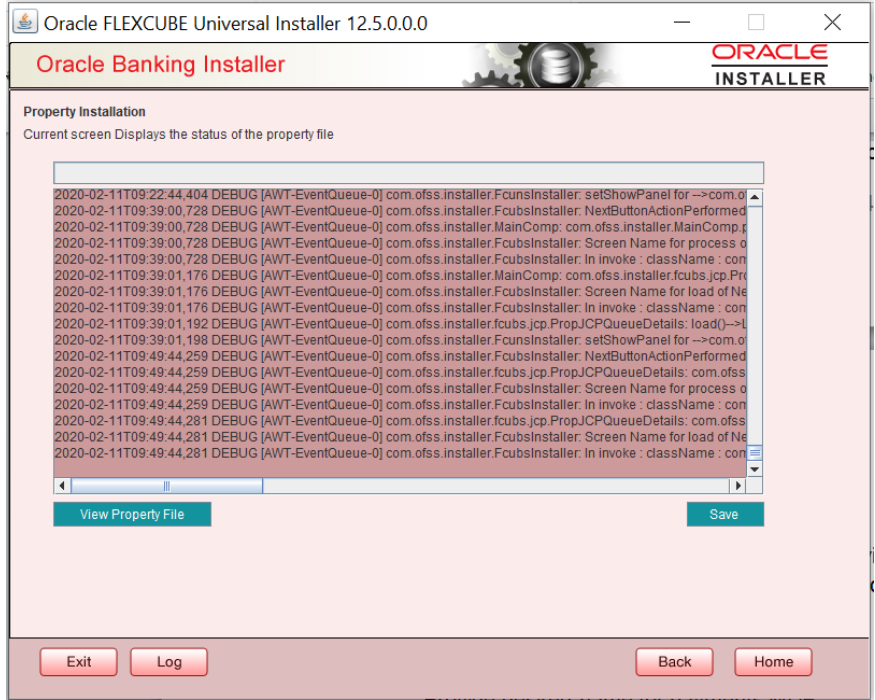

Click on save to save the property file with details provided.

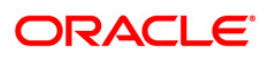

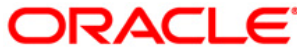

**Installer Database Setup [May] [2021] Version 12.87.7.0.0**

**Oracle Financial Services Software Limited Oracle Park Off Western Express Highway Goregaon (East) Mumbai, Maharashtra 400 063 India**

**Worldwide Inquiries: Phone: +91 22 6718 3000 Fax: +91 22 6718 3001 <https://www.oracle.com/industries/financial-services/index.html>**

**Copyright © 2007, 2021, Oracle and/or its affiliates. All rights reserved.**

**Oracle and Java are registered trademarks of Oracle and/or its affiliates. Other names may be trademarks of their respective owners.**

**U.S. GOVERNMENT END USERS: Oracle programs, including any operating system, integrated software, any programs installed on the hardware, and/or documentation, delivered to U.S. Government end users are "commercial computer software" pursuant to the applicable Federal Acquisition Regulation and agency-specific supplemental regulations. As such, use, duplication, disclosure, modification, and adaptation of the programs, including any operating system, integrated software, any programs installed on the hardware, and/or documentation, shall be subject to license terms and license restrictions applicable to the programs. No other rights are granted to the U.S. Government.**

**This software or hardware is developed for general use in a variety of information management applications. It is not developed or intended for use in any inherently dangerous applications, including applications that may create a risk of personal injury. If you use this software or hardware in dangerous applications, then you shall be responsible to take all appropriate failsafe, backup, redundancy, and other measures to ensure its safe use. Oracle Corporation and its affiliates disclaim any liability for any damages caused by use of this software or hardware in dangerous applications.**

**This software and related documentation are provided under a license agreement containing restrictions on use and disclosure and are protected by intellectual property laws. Except as expressly permitted in your license agreement or allowed by law, you may not use, copy, reproduce, translate, broadcast, modify, license, transmit, distribute, exhibit, perform, publish or display any part, in any form, or by any means. Reverse engineering, disassembly, or decompilation of this software, unless required by law for interoperability, is prohibited.**

**The information contained herein is subject to change without notice and is not warranted to be error-free. If you find any errors, please report them to us in writing.**

**This software or hardware and documentation may provide access to or information on content, products and services from third parties. Oracle Corporation and its affiliates are not responsible for and expressly disclaim all warranties of any kind with respect to third-party content, products, and services. Oracle Corporation and its affiliates will not be responsible for any loss, costs, or damages incurred due to your access to or use of third-party content, products, or services.**